## **QuickVu 4K -** Ref. QVU-4K **QUICK START GUIDE**

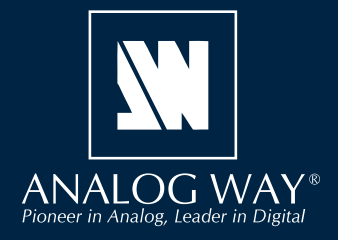

### **Analog Way** 社の **QuickVu 4K** をご購入頂きましてありがとうございます.

以下のシンプルな手順の通りに作業することで 4K60 マルチレイヤー・ビデオミキサー / シームレス・プレゼンテーションスイッチャーを すぐに設定して使用できるようになります.

> 製品登録の お願い

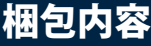

### • **QuickVu 4K(QVU-4K)**×1

- 電源コード ×1
- イーサネットクロスケーブル ×1 (デバイス制御用)
- •ウェブベースのリモートコントロールソフトウェア ×1 (機械本体に実装済み)
- ラックマウントキット ×1(この部品は梱包用発泡材に包まれています)
- •ユーザーマニュアル ×1 (PDF バージョン) \*
- クイックスタートガイド ×1\*

\*)ユーザーマニュアルとクイックスタートガイドの最新版[英語]は **www.analogway.com** からも入手できます.

### **QUICK SETUP & OPERATION**

**QuickVu 4K** は Web RCS やフロントパネルからフルに操作できます. こ のガイドではフロントパネルのコントロール類を使う手順を解説します.

#### 本機設定をデフォルト値にリセットする:

使用開始するにあたって本機を工場設定にリセットしたい場合もあ るでしょう.スクロールノブを使って **Control → Reset to default values → Yes** を選んでください.

#### 動作モード:

**QuickVu 4K** は**ミキサーモード**に設定できます.ミキサーモードはミ キシングレイヤーが 2 つあるスクリーン 1 個と Aux スクリーン 1 個 を管理します.

**QuickVu 4K** のスクリーンには次のように呼ばれるレイヤーがありま す:**バックグラウンドレイヤー**(サイズ変更できません),**レイヤー 1**, **レイヤー 2**,フォアグラウンドレイヤー.Aux スクリーンはサイズ 変更できないレイヤー 1 つを持ちます.

重要:メニュー項目を選ぶことだけでは同項目はその値に設定され ません.メニュー項目を設定する際はENTERボタンを必ず押してく ださい.

### クイックスタート:

- 1. 本機を起動する前に入力,出力,電源,ネットワークの各ケー ブルを接続してください.
- **2. Inputs** を選んで各入力を設定します(ラベル,音声,クロップ等).
- **3. Inputs → Input 1** (または 2) → Select Active Plug のように選択 して使用するアクティブな端子を選択します.
- 4. Preconfig → Screen Configuration を選択し、スクリーンのラベ ルを入力したりスクリーンの音声モードを設定したりテストパ ターンを表示するスクリーンと Aux. スクリーンを選択します.
- 5. Outputs → Format を選択し、接続されるディスプレイのネ イティブ解像度と一致する出力解像度を設定します.例えば **Outputs → Output 1 → Format → Internal rate → UHDTV 2160p → 60 Hz**.
- 6. Images → Import を選択し, USB ドライブから本機の画像ライ ブラリーに画像を転送します.
- 7. **Images → BKG/FRG Images** を選択し,スクリーンを選択します. ライブラリーの画像を各スクリーン内のバックグラウンド画像 とフォアグラウンド画像用の画像スロットに割り当てます.
- 8. Preconfig → Background Set Configuration を選択し, スクリー ンとバックグラウンドセットを選択します.Crop モードとバックグ ラウンドコンテンツ(バックグラウンド画像のみ)を設定します.
- 9. Multiviewer (MVW) → Timers を選んでカレントタイムやカウ ントダウンやストップウォッチのタイマーソースを作ります.
- 10. MVW を選んでテンプレートを選ぶか、あるいは入力やプレビュ ースクリーン,プログラムスクリーン,タイマーを割り当てて, ウィジェットを手動で配置します.

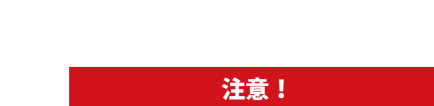

**ファームウェアの新バージョンについての連絡を受けるに は Analoy Way 製品登録ウェブサイトにアクセスして登録 を行ってください:http://bit.ly/AW-Register**

> **不適切なラックマウントに起因する 損傷は製品保証外です.**

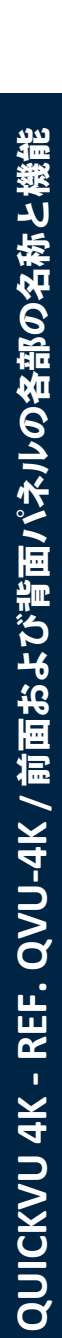

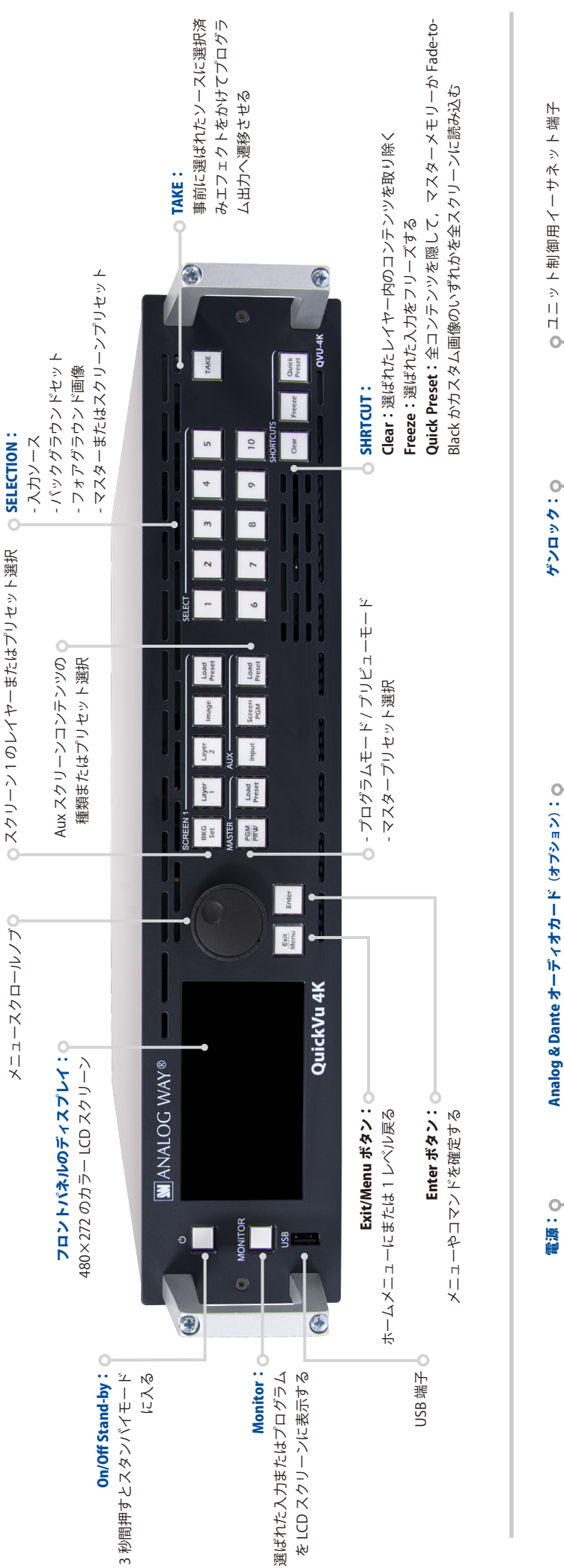

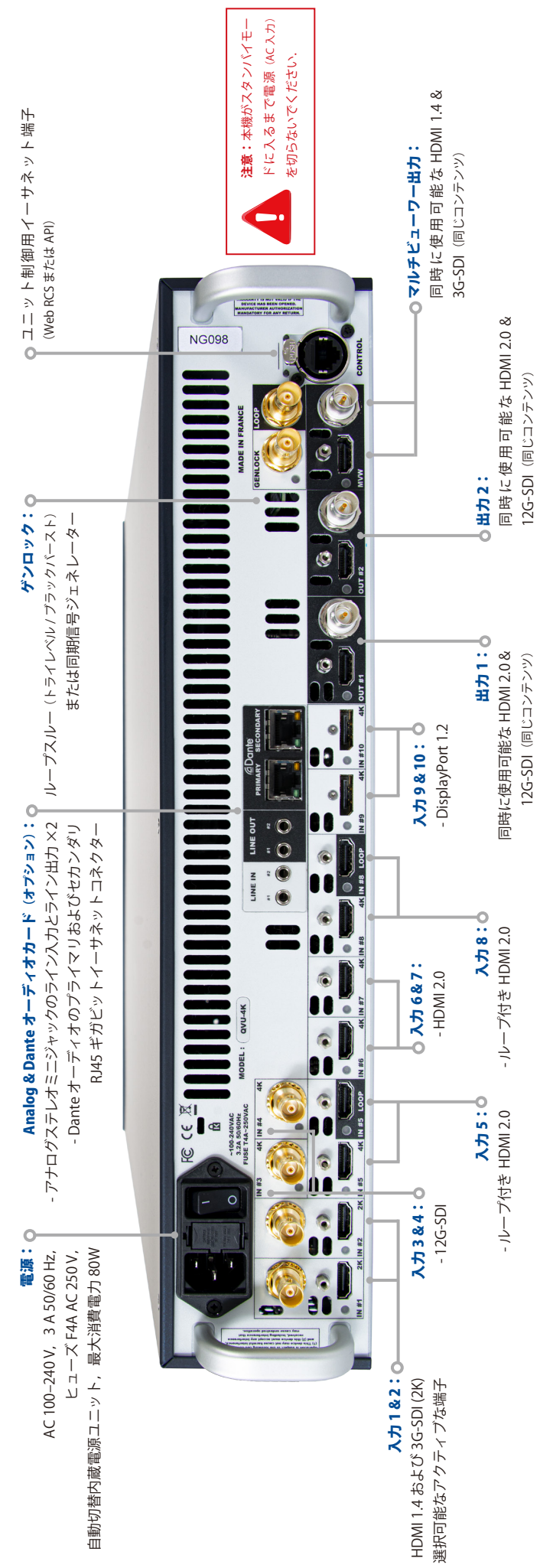

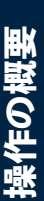

# ボタンのカラーガイド

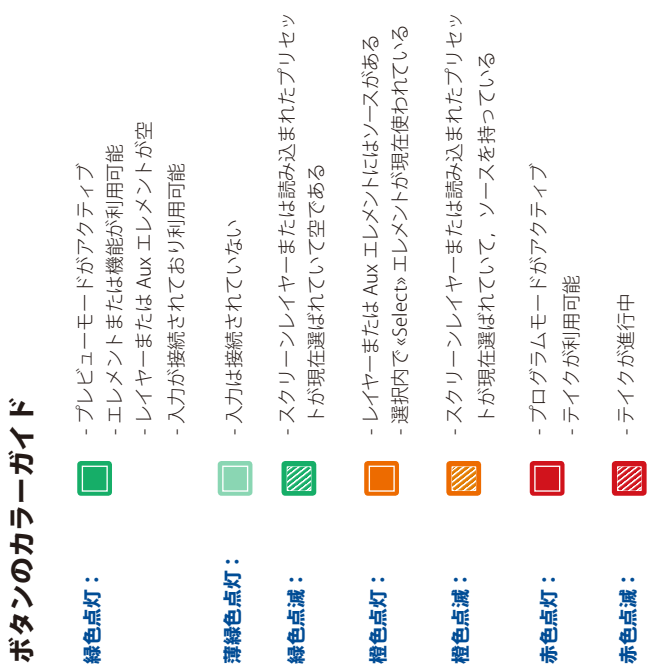

# フロントパネルのメニュー Web RCS を使う レロン てぶくうのメリュー

Status:本機の状態と設定をチェックします (出力, スクリーン, 入力, 本機の状態と設定をチェックします(出力,スクリーン,入力, Dante, ライブラリー等). Dante,ライブラリー等).

MVW (Multiviewer)テンプレートを選択し, タイマーとウィジェットを設定します. Memories: マスター, スクリーン, レイヤー, マルチビューワーの各メ MVW (Multiviewer)テンプレートを選択し, タイマーとウィジェットを設定します. **Memories:**マスター,スクリーン, レイヤー, マルチビューワーの各メ Live:スクリーンレイヤーとトランジションの設定. Live: スクリーンレイヤーとトランジションの設定 モリーを保存 / 読み込み / 削除します. モリーを保存 / 読み込み / 削除します.

Audio:レートのモードを設定し、Dante オーディオと音声ルーティング Audio:レートのモードを設定し,Dante オーディオと音声ルーティング Control:本機の諸設定 (Network, Firmware update, Front panel, Factory reset 等). Control:本機の諸設定(Network,Firmware update,Front panel,Factory reset 等). を管理します. を管理します.

Services: 温度とファンの状態のチェック,技術サポート向けの情報のチ Services:温度とファンの状態のチェック,技術サポート向けの情報のチ ェック,コンフィギュレーションのエクスポート等を行います. ェック,コンフィギュレーションのエクスポート等を行います Extra: カスタムフォーマットと EDID を管理します. Extra:カスタムフォーマットと EDID を管理します.

Images:画像を本機にインポートします. その後, それらの画像をバッ Images:画像を本機にインポートします.その後,それらの画像をバッ クグラウンドまたはフォアグラウンドレイヤー内で使われる画像プリセッ クグラウンドまたはフォアグラウンドレイヤー内で使われる画像プリセッ トとして読み込みます。 トとして読み込みます.

Outputs:出力フォーマット, AOI, HDCP, パターン, 画像調節を設定します. Preconfig:動作モードを選んだり,スクリーンラベルや自動モード,パ **Outputs:**出力フォーマット, AOI, HDCP, パターン, 画像調節を設定します. Inputs:入力信号(解像度とレート), パターン, 画像調節, クロッピングとキ Inputs:入力信号 (解像度とレート), パターン, 画像調節, クロッピングとキ Preconfig:動作モードを選んだり,スクリーンラベルや自動モード,バ ーイングを設定します.入力をフリーズしたり真っ暗にすることもできます. ーイングを設定します.入力をフリーズしたり真っ暗にすることもできます. ターン,バックグラウンドセットを設定します. ターン, バックグラウンドセットを設定します.

# Web RCS を使う

QuickVu 4K は標準的なイーサネット LAN ネットワーキングを用います. ターを QuickVu 4K に接続し,コンピューターの電源を入れ,インターネ Web RCS にアクセスするにはイーサネットケーブルを使ってコンピュー Web RCS にアクセスするにはイーサネットケーブルを使ってコンピュー ターを QuickVu 4K に接続し,コンピューターの電源を入れ,インターネ QuickVu 4K は標準的なイーサネット LAN ネットワーキングを用いまし ットブラウザーを起動します(Google Chrome をお薦めします). ットブラウザーを起動します(Google Chrome をお薦めします).

このインターネットブラウザーに,フロントパネルのスクリーンが表示す このインターネットブラウザーに,フロントパネルのスクリーンが表示す る QuickVu 4K の IP アドレスを入力します (デフォルトで 192.168.2.140). QuickVu 4K の IP アドレスを入力します(デフォルトで **192.168.2.140**). 接続が始まります. 接続が始まります.

れらの設定は使用する LAN ネットワークアダプターのプロパティ内にあ コンピューターが DHCP クライアント (自動IP検出) モードに設定されて いることがしばしばあります.接続できるようにするには使用するコンピ ューター上の IP アドレス設定を変更する必要があるかも知れません.こ コンピューターが DHCP クライアント(自動 IP 検出)モードに設定されて いることがしばしばあります. 接続できるようにゅんには使用するコンプ れらの設定は使用する LAN ネットワークアダプターのプロパティ内にあ ューター上の IP アドレス設定を変更する必要があるかも知れません. こ り,オペレーティングシステムによって異なります. り,オペレーティングシステムによって異なります QuickVu 4K のデフォルトの IP アドレスは 192.168.2.140 で, ネットマ スクは 255.255.255.0 です. そのため, 使用するコンピューターの静 的 IP アドレス 192.168.2.100 とネットマスク 255.255.255.0 を割り QuickVu 4K のデフォルトの IP アドレスは **192.168.2.140** で,ネットマ スクは **255.255.255.0** です. そのため, 使用するコンピューターの静 的 IP アドレス **192.168.2.100** とネットマスク **255.255.255.0** を割り 当てることができ、接続が可能になるはずです. 当てることができ,接続が可能になるはずです.

詳しくはユーザーマニュアルを参照するか Analog Way の技術サポートに 詳しくはユーザーマニュアルを参照するか Analog Way の技術サポートに お問い合わせください、 お問い合わせく ださい

# アップデートとカスタムフォートット アップデートとカスタムフォーマット

# ファームウェアのアップデート ファームウェアのアップデート

1. 最新の Midra ™ 4K ファームウェアを www.analogway.com からダウン 1. 最新の Midra ™ 4K ファームウェアを **www.analogway.com** からダウン ロードします. ロードします.

2. このアップデーターファイルを USB ドライブに入れます 2. このアップデーターファイルを USB ドライブに入れます.

3. その USB ドライブをフロントパネルに接続します. 3. その USB ドライブをフロントパネルに接続します.

4. アップデーターファイルは自動的に検出されます. 検出されない場合は 4. アップデーターファイルは自動的に検出されます. 検出されない場合は Control → USB Host → Scan for Updater を選んでください. Control → USB Host → Scan for Updater を選んでください

4. アップデーターファイルが抽出されます. 4. アップデーターファイルが抽出されます.

5. 新しいファームウェアをインストールしてください. 5. 新しいレアームウェア ゆインストーラフ いへださい.

# カスタムフォーマットを使う カスタムフォーマットを使う

- 1. Extras → Custom Formats → Create New Format を選択し, フレームレ 1. Extras → Custom Formats → Create New Format を選択し,フレームレ ートや H Active, VActive, Reduced Blanking 等を設定します. ートや H Active, V Active, Reduced Blanking 等を設定します.
- 2. カスタムフォーマットのパラメーターを検証するために **Check** を選択します. 2. カスタムフォーマットのパラメーターを検証するために Check を選択します.
- 3. 必要に応じて Edit Custom Format Label を選んでラベルを入力します. 3. 必要に応じて Edit Custom Format Label を選んでラベルを入力します

4. Save as を選んでメモリースロットを選択します. 4. Save as を選んでメモリースロットを選択します 作成されたカスタムフォーマットは出力フォーマットリストの最上部から利 作成されたカスタムフォーマットは出力フォーマットリストの最上部から利 用できます. 用できます

# 音声設定

## グローバルな音声設定 グローバルな音声設定

- 1. Audio→Global settingsを選んでレートとトランジションディレイを設定します. 1. Audio → Global settingsを選んでレートとトランジションディレイを設定します.
	- 3. 設定 (ソース, ディレイ, バランス, レベル, パターン等)にアクセスする出力を選 3. 設定(ソース,ディレイ,バランス,レベル,パターン等)にアクセスする出力を選 2. Audio → Outputs を選んで音声のルーティング状態をチェックします. 2. Audio → Outputs を選んで音声のルーティング状態をチェックします.

# 出力音声ソースを設定する 出力音声ソースを設定する

択します.

- 1. Audio → Outputs を選択し, 出力を選択します. 1. Audio → Outputs を選択し,出力を選択します.
- スクリーン出力の場合は **Mode** を選んでソースを選択します: - スクリーン出力の場合は Mode を選んでソースを選択します:
- + デフォルトでAutoが設定されており,それはスクリーンの音声モードに従います. + デフォルトでAutoが設定されており,それはスクリーンの音声モードに従います.
	-
- Dante 出力の場合は Mode を選んでマトリクスのステータスをチェック - Dante 出力の場合は Mode を選んでマトリクスのステータスをチェック + ダイレクトルーティング用に入力を選択します. + ダイレク トルーティング田に スカ ア誤氏 つまゅ
	- し、ソースを選んでください: し,ソースを選んでください:
- + Direct routing を選択し、音声ソースを選択します. + Direct routing を選択し,音声ソースを選択します.
- + あるいは Follow Screen を選んでスクリーンを選択します. +あるいは Follow Screen を選んでスクリーンを選択します

# スクリーンの音声設定を行う スクリーンの音声設定を行う

- 1. Preconfig → Screen Configuration → Screen X → Audio mode と選択し 1. Preconfig → Screen Configuration → Screen X → Audio mode と選択し, 音声モードを選択します: 音声モードを選択します:
	- Direct routing を選択し、ソースを選択します. - Direct routing を選択し,ソースを選択します.
- Follow live layer content を選択し、音声を読み込むレイヤーを選択します. - Follow live layer content を選択し,音声声を読み込むレイヤーを選択します.
	- Live → Screen → Audio からソースを設定するには Follow audio layer - Live → Screen → Audio からソースを設定するには Follow audio layer を選択します. を選択します.

# HDCP 暗号(P) 冷停止やる HDCP 暗号化を停止する

HDCP 暗号化は HDMI および DisplayPort 入出力上で停止できます.これは HDCP 暗号化は HDMI および DisplayPort 入出力上で停止できます. これは 使用するコンピューターがスイッチャーの HDCP 適合を検出してこのコン 使用するコンピューターがスイッチャーの HDCP 適合を検出してこのコン ピューターからの信号を暗号化することでコンテンツを保護している場合 ピューターからの信号を暗号化することでコンテンツを保護している場合 に便利です.この機能はこの特定の HDMI/DP 入力ついてのみ HDCP 暗号 に便利です. この機能はこの特定の HDMI/DP 入力しいへのみ HDCP 暗号 化を停止します.使用するソースから HDCP コンテンツを使いたい場合は 化を停止します. 使用するソースから HDCP コンテンツを使いたい場合は HDCP 対応のモニターやプロジェクターのみをお使いください... 非対応機 HDCP 対応のモニターやファンロジェクトのみをお使い、非対応機 器を接続した場合は出力画像が停止される可能性があります. 器を接続した場合は出力画像が停止される可能性があります.

スクリーンは HDCP 入力映像を表示せずに真っ暗になります.あるいは関 スクリーンは HDCP 入力映像を表示せずに真っ暗になります.あるいは関 連するレイヤーは灰色を出力するようになります. 連するレイヤーは灰色を出力するようになります

出力ステータスは出力についての全情報をリアルタイムで提供します.こ の機能は,特に長いケーブルで HDCP を使用して通信がうまく処理されて の機能は,特に長いケーブルで HDCP を使用して通信がうまく処理されて 出力ステータスは出力についての全情報をリアルタイムで提供します.こ いるかどうかを確認する際に便利です. いるかどうかを確認する際に便利です.

# HDMI または DisplayPort 入力上で DHCP を停止する HDMI または DisplayPort 入力上で DHCP を停止する

↑ aDOH ← Göu#as avadretasio talka DisplayPort → N HDMI ← Spalu 1nputs → Input X → HDMI settings (またはDisplayPort settings) → None を選んでください None を選んでください.

# HDMI 出力上で HDCP を停止する HDMI 出力上で HDCP を停止する

 $\uparrow$ ↑ universed door the Model that a setting setting that the station that setting the station Outputs → Output X → Plug settings → HDMI ↑ × HDCP detection Disable を選んでください. Disable を選んでください.

### コンテンツをレイヤーに割り当てる,メモリーを作る

- MASTER エリア内で PGM/PRW キーを押してプログラムスクリーンかプレビュースクリーンで作業するかを選択します.
- SCREEN 1 エリア内で BKG Set を押してバックグラウンドレイヤーを選択し(または Image を押してフォアグラウンド画像を選択し), 次いで SELECT エリア内の数字キーを押して対応するバックグラウンドセット(またはフォアグラウンド画像)を割り当てます.
- SCREEN 1 エリア内で Layer 1 または Layer 2 をクリックし(点滅します),次いで SELECT エリア内の数字キーを押して対応するライブ入力を割り 当てます.
- さらなるレイヤー設定(位置,大きさ,トランジション等)を行うには Live → Screen 1 → Layer X を選んでください. AUX エリア内で Input または Screen PGM を押してソースの種類を選択し、次いで SELECT エリア内の数字キーを押して対応するコンテンツを Aux レイヤーに割り当てます.
- レイヤーをクリアするには、レイヤーを選んでから SHORTCUTS エリア内の CLEAR を押します.
- TAKE を押してソースをプリビューからプログラム出力へ遷移させます.

TIP:各テイクの際にプレビューとプログラムの間で交互に切り替えるには Live → Screen 1 → Global → Preset Toggle 内でそれを稼動してください.

- Memories を選択し, マスター, スクリーン, Aux スクリーン, マルチビューワーの各メモリーを作ります.
- Memories を選択し,あるいは Load Preset キーを押し,次いで SELECT エリア内の数字キーを押してメモリーを読み込みます.

### Midra ™ 4K 用 Web RCS

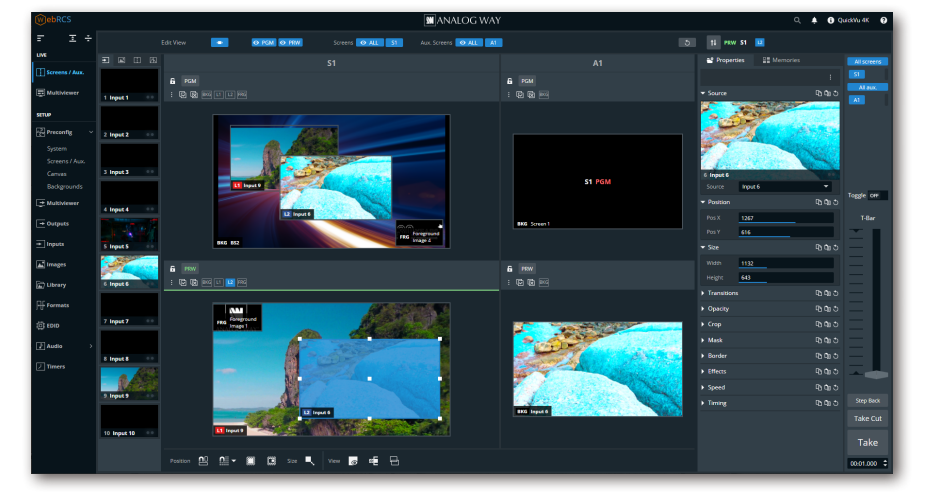

#### Inspired by LivePremier

LivePremier ユーザーにはお馴染みの Midra ™ 4K 用 Web RCS はコンフィギュレーションを設定し, ライブプレゼンテーションを管理する最も簡単な 手段です.

Midra ™ 4K 用 Web RCS は本機に実装されており, ソフトウェアのインストールを必要としません.

詳しい手順については Midra ™ 4K ユニットのユー ザーマニュアルを参照してください.

### 保証とサービス

本 Analog Way 製品には購入日から3年間の無償保証が伴います(パーツについては3年保証,技術料は1年間保証.往復の送料はご負担ください).コネ クタ等のパーツ破損は本保証の範囲外です.

この保証はユーザー側の不注意や改造,電気的サージ,誤使用(落下/衝撃),またその他の異常な損傷に起因する不具合は対象としません.万一 誤動作した場合はサービスについて取り扱い代理店か Analog Way 社にお問い合わせください.

### QuickVu 4K の詳細な情報について

さらに詳しい情報や操作手順については Midra ™ 4K ユニットのユーザーマニュアルを参照するか,Analog Way 社のウェブサイト **www. analogway.com** をご覧ください.

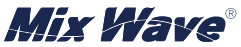

**Analog Way 社日本総代理店 ミックスウェーブ株式会社**

〒 154-0014 東京都世田谷区新町 2-3-2-3F Tel:03-6804-1681 Email:sales@mixwave.co.jp Fax:03-5450-8201 Web:http://www.mixwave.co.jp